Section 1.1

How to Add a User to your Server

The first setup in setting up a new domain on your server is to add the user that will maintain this website. We recommend adding the user as the name of the domain without the .com, .net, .org, etc. For the example below we will be working with the domain www.newdomain.com.

- 1) **Login** to Webmin
- 2) **Click** [System] tab
- 3) **Click** on [Users and Groups]

4) **Scroll** down and select [Create a new user] to bring up the screen below:

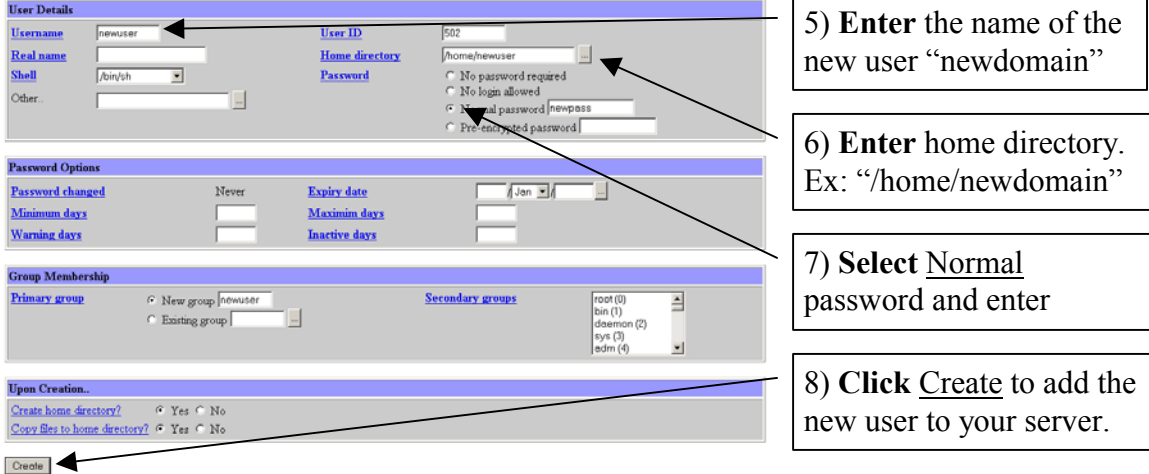

Section 1.2

How to Setup your Primary DNS Server

- 1) **Login** to Webmin
- 2) **Click** on the Servers Tab
- 3) **Click** on BIND Server Version 8

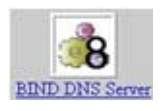

4) **Create** a New Master Zone Record

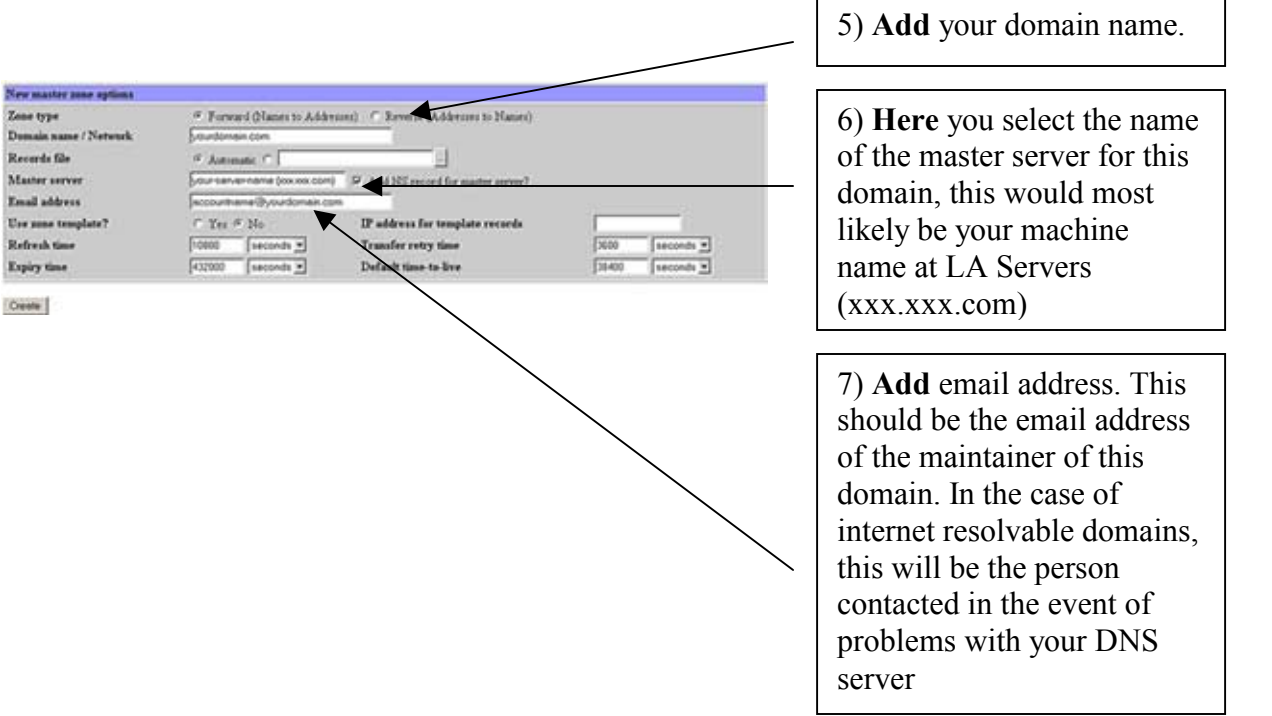

8) **Add** your address records (www, ftp, and email)

|                    | A<br>Address (0) |                          |                       | 9) Add your record www, ftp, and<br>email |
|--------------------|------------------|--------------------------|-----------------------|-------------------------------------------|
| Add Address Record |                  |                          |                       |                                           |
| Name               | www              | Time-To-Live @ Default C | seconds <sup>36</sup> | 10) Add your IP Address                   |
| Address            | ಕುಗೆಗಳು          |                          |                       |                                           |
|                    |                  |                          |                       |                                           |

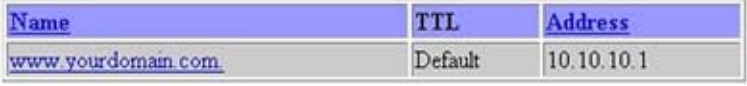

\*\*Record should look like this\*\*

- 11) **Creating** a CNAME Record (If Needed)
- 12) **Select** Name Alias Icon

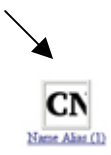

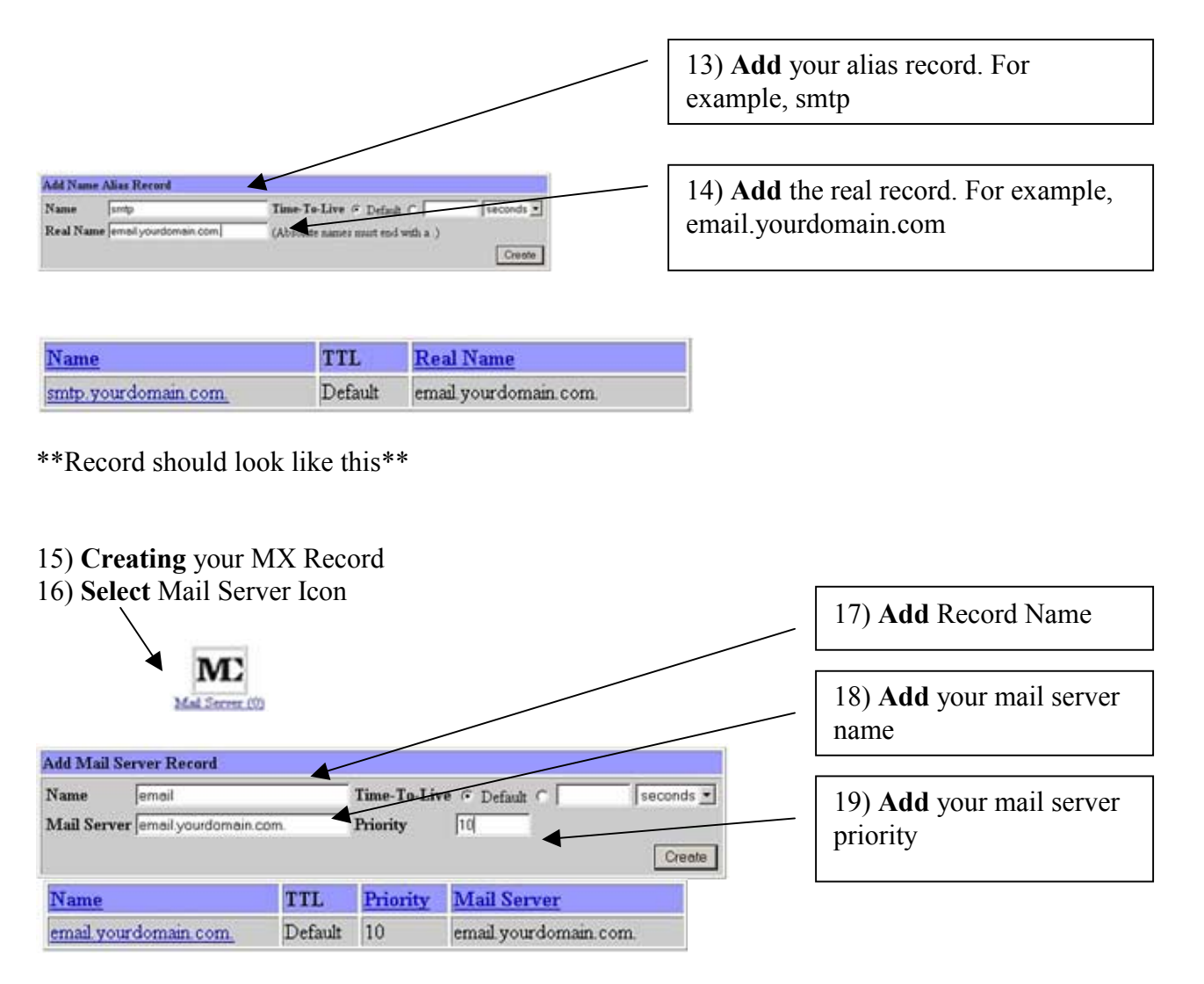

\*\*Record should look like this\*\*

## **\*\*\*Important\*\*\***

# **Registering Your DNS Server**

**You will also need to register your primary DNS server with a domain name registrar. Every Web Address or domain name lives on two or more host or "domain name servers." A Domain Name Host is a computer that uses special software to translate Web Addresses into the numerical addresses or Internet Protocol (IP) numbers used by the Internet. When Internet users enter your Web Address into their browser bar, a Domain Name Host directs them to your Web site. You can register your DNS server at [LAServers.com](http://www.LAServers.com). [Contact us](mailto:dns@LAServers.com) for more info on how to do this.**

Section 1.3

How to Create a Name Based Virtual Server

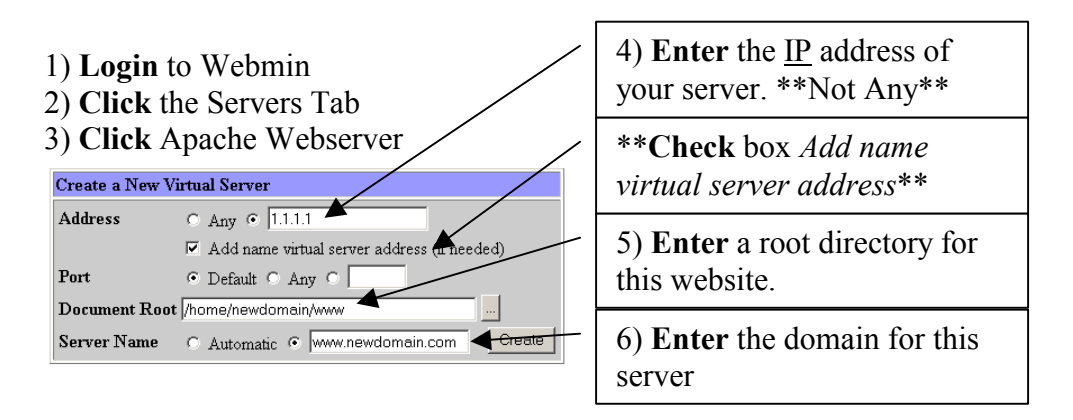

7) Finally click **Create** and you have setup a new virtual server and domain on your web server.

Section 1.4

How to Create a Directory Alias to your Cgi-Bin

- 1) **Login** to Webmin
- 2) **Click** the Servers Tab
- 3) **Click** Apache Webserver
- 4) **Click** the [Virtual Server] link for www.newdomain.com

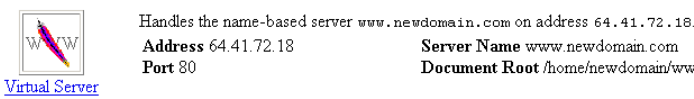

5) You will now see the Virtual Server Options for www.newdomain.com. Click the

Server Name www.newdomain.com

Document Root /home/newdomain/www

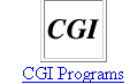

CGI Programs link

6) You will need to create your directory alias from " $\sqrt{cgi-bin}$ " to the cgi directory for the virtual server you have created "/home/newdomain/www/cgi-bin/" CGI

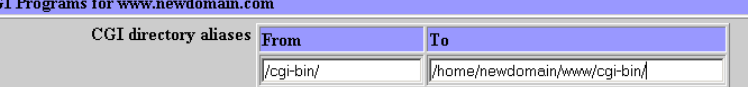

7) Finally Click Save

Section 1.5

How to setup WuFTP Server

WuFTP server is already installed on your server but it is not started. To start WuFTP on your server use the following steps:

- 1) **Login** to Webmin
- 2) **Choose** the Servers tab
- 3) **Click** on FTP Server
- 4) **Click** the "START" to start WuFTP server on your server

You now have WuFTP running on your server and any users you add to your machine will also have FTP access by default. This FTP server is based directly off the Unix permissions a user would have by default on your server. After connecting users will be directed to there home directory and can upload/download any files owned by that user or their group.

Section 1.6

How to setup Sendmail

Once you have your domain setup on the server you can start configuring Sendmail. The first step would be to create an email user account for this domain.

- 1) **Login** to Webmin
- 2) **Click** [System] tab
- 3) **Click** on [Users and Groups]

4) **Scroll** down and select [Create a new user] to bring up the screen below:

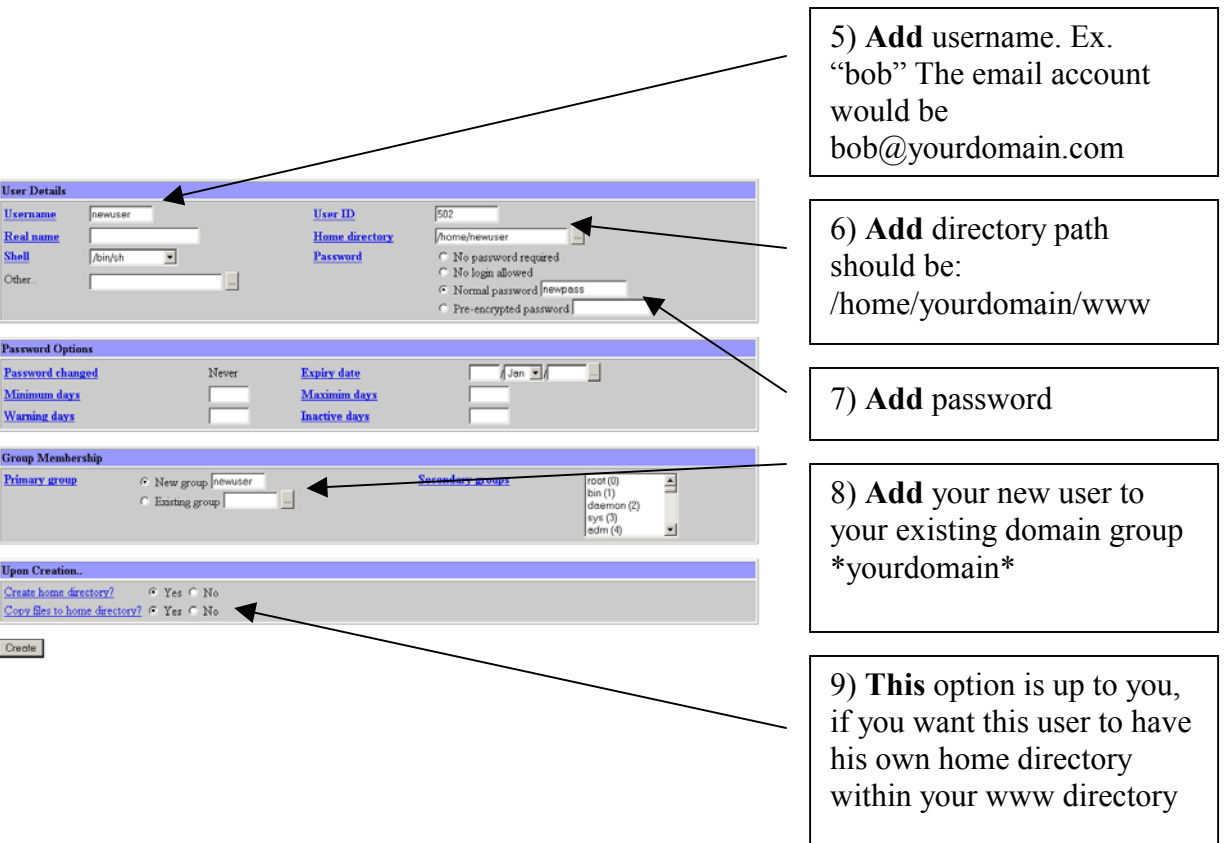

10) **Click** [Servers] Tab 11) **Select** [Sendmail Configuration]

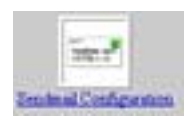

# 12) **Select** [Local Domains (CW)] Option

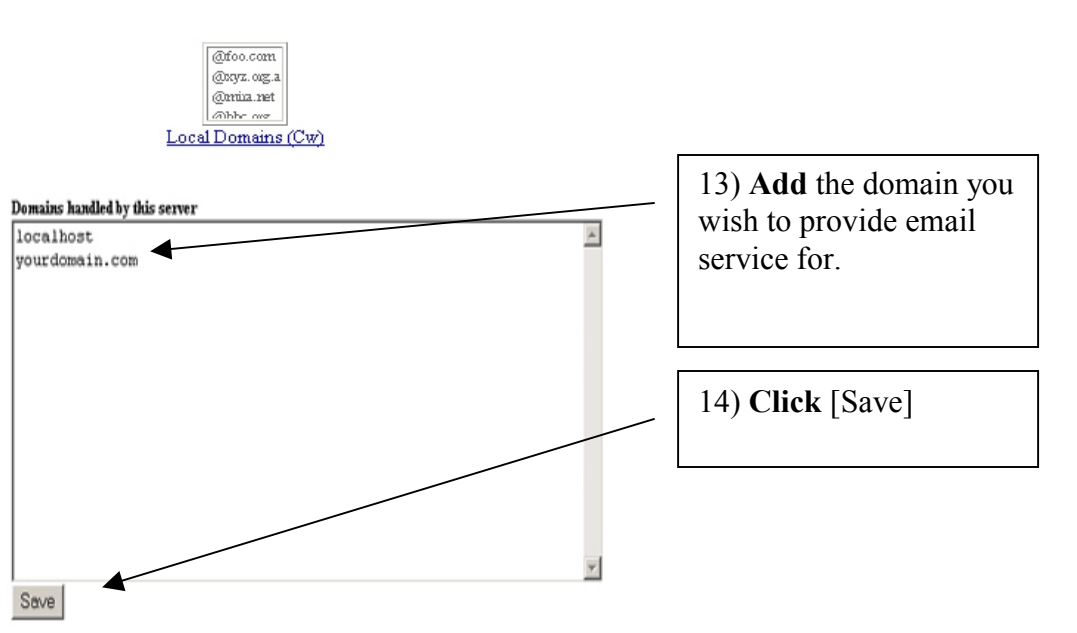

### 15) **Select** [Trusted Users (T)] Option

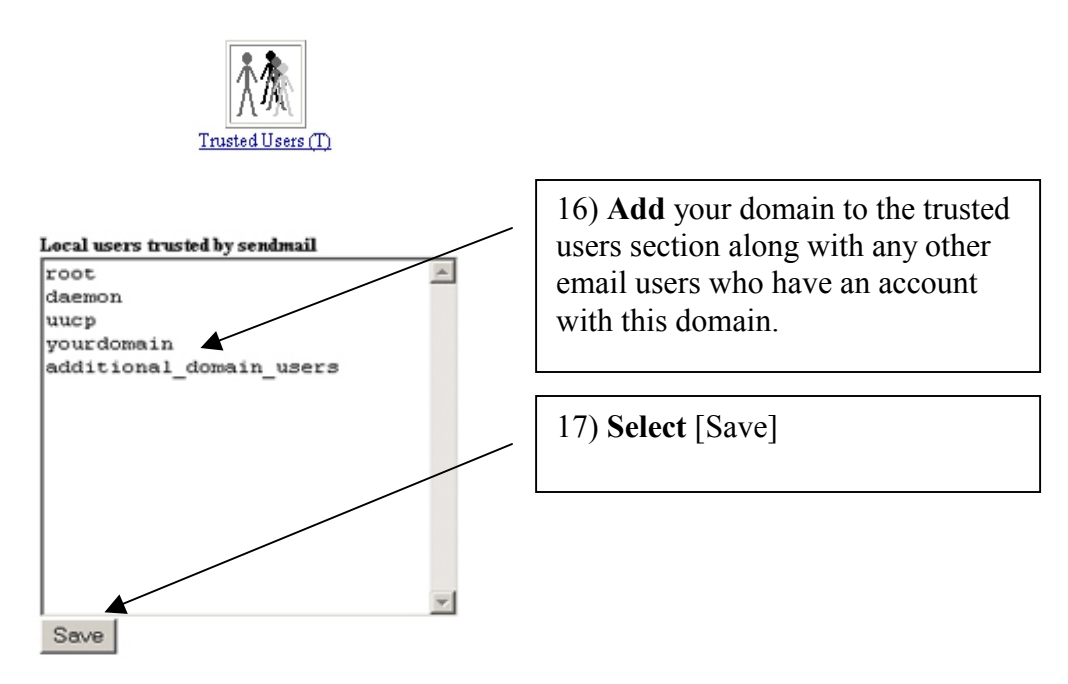

### 18) **Select** [Address Mapping (virtuser)] Option

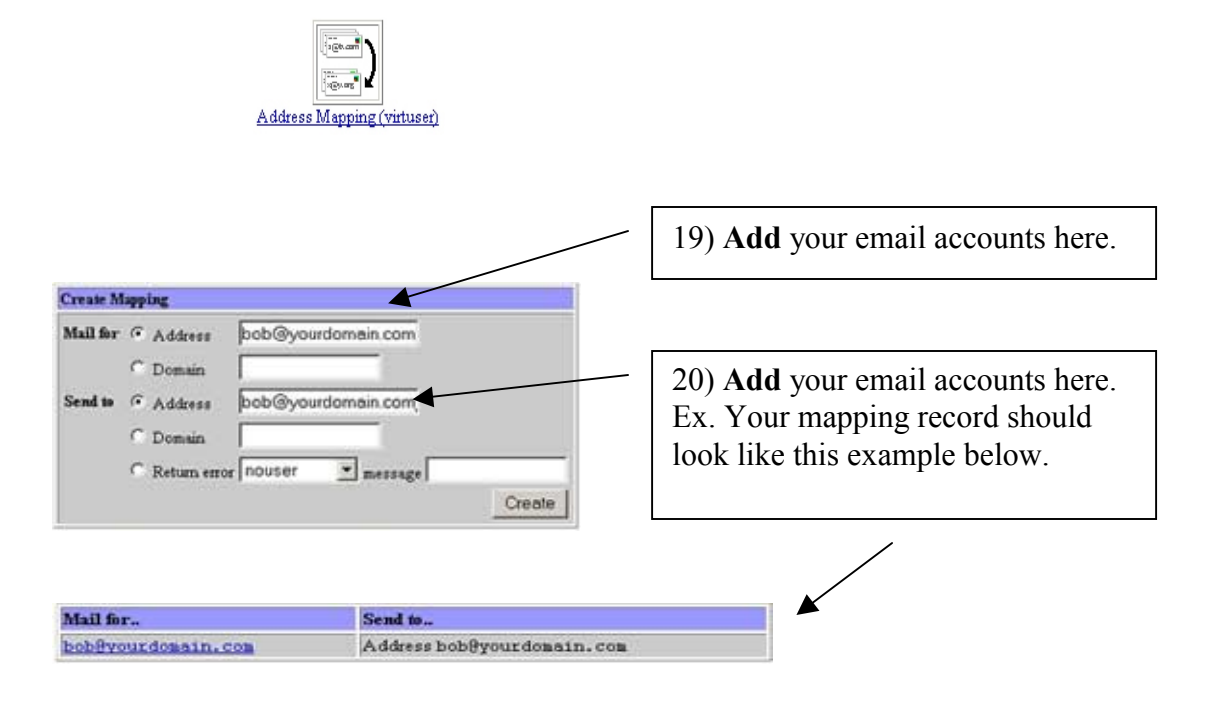

### 21) **Select** [Spam Control (access)] Option

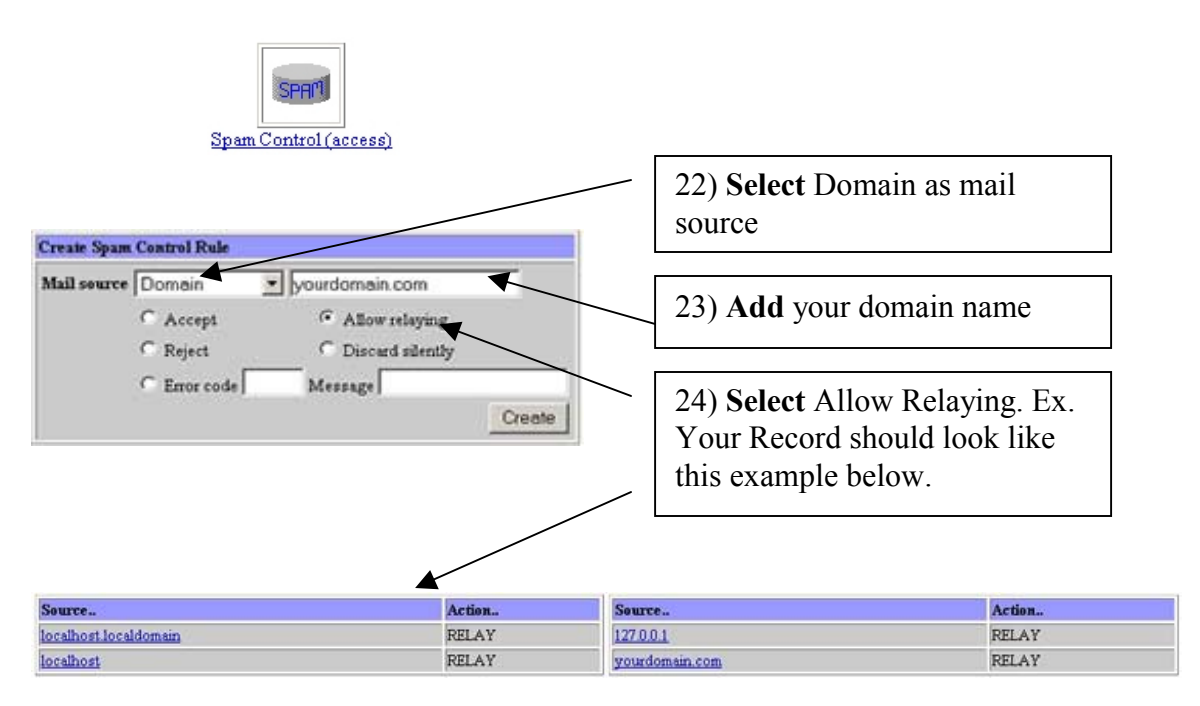

## 25) **Select** [Start Sendmail]

**Start Sendmail** 

26) **Done.** 

Section 1.7

How to Setup a MySQL Database

1) **Log** into Webmin 2) **Select** the MySQL icon

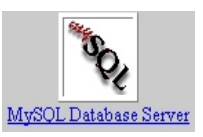

3) **Select** [Create a new database]

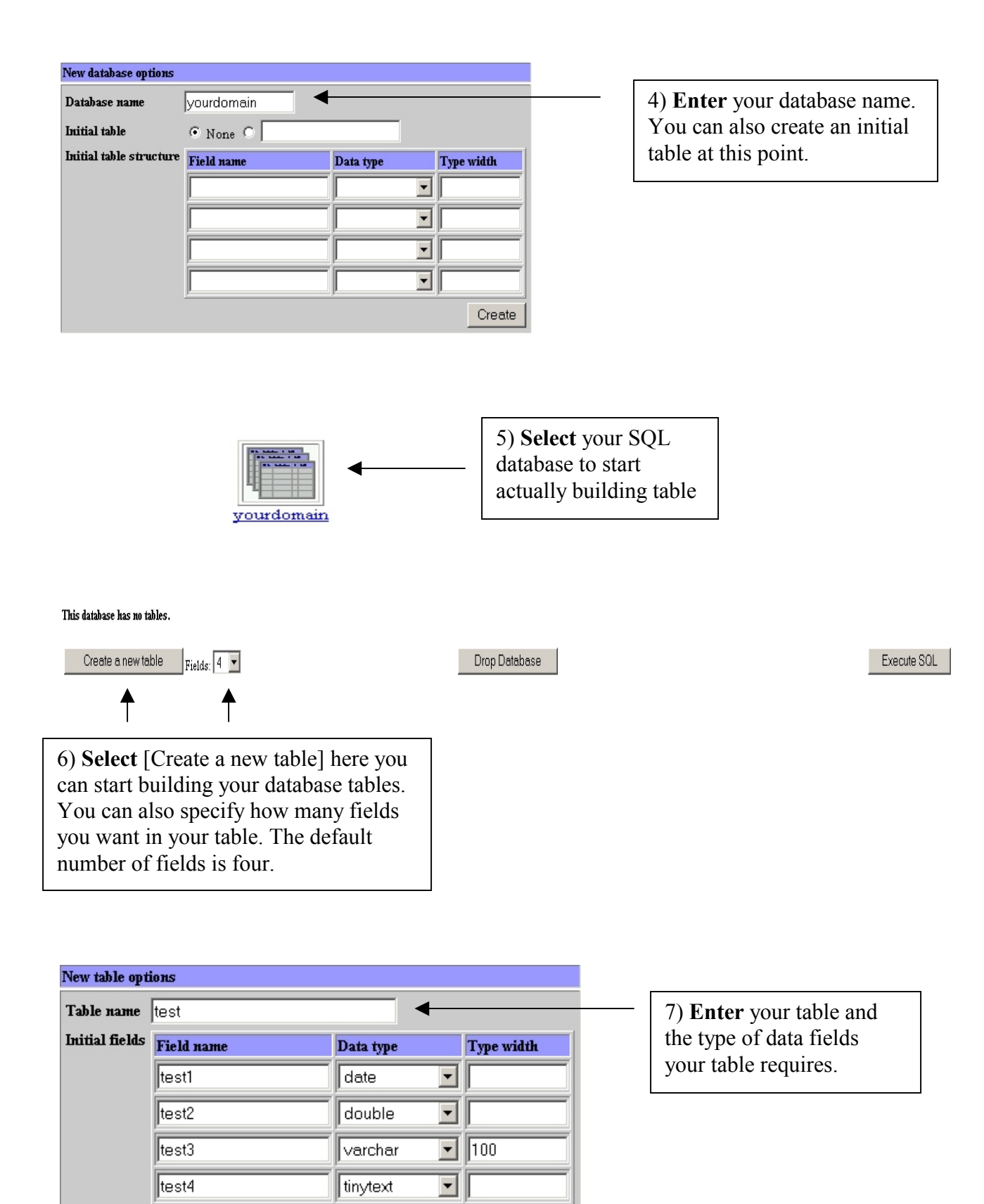

Create

#### Database Tables

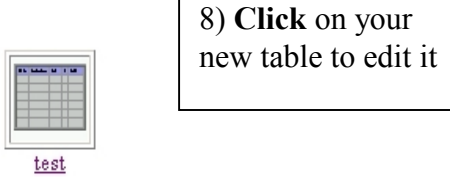

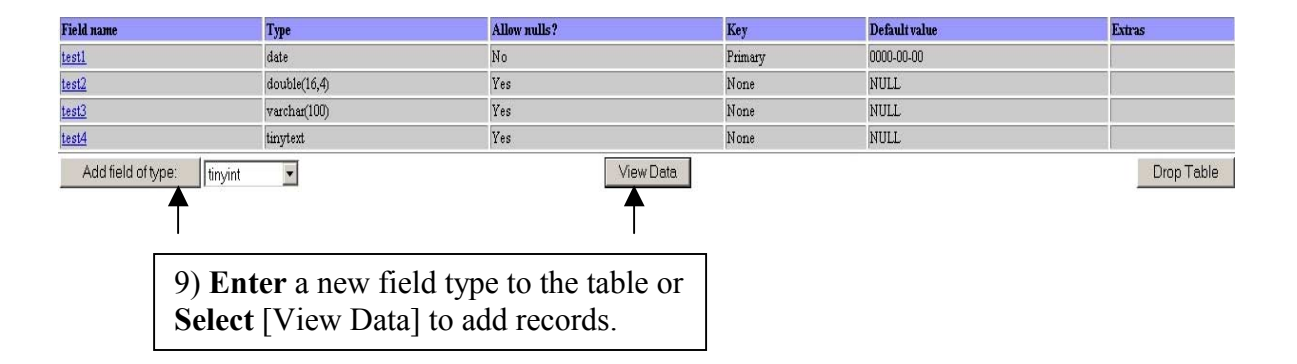

#### This table contains no data

Edit selected rows

Add row

Delete selected rows

10) **Enter** new table records, delete existing records, or edit existing records.

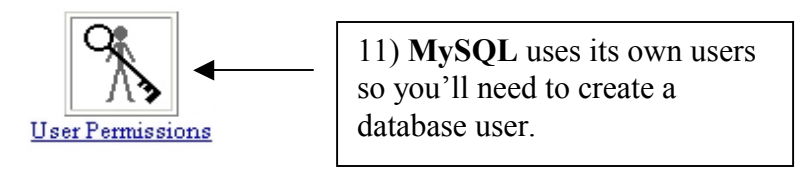

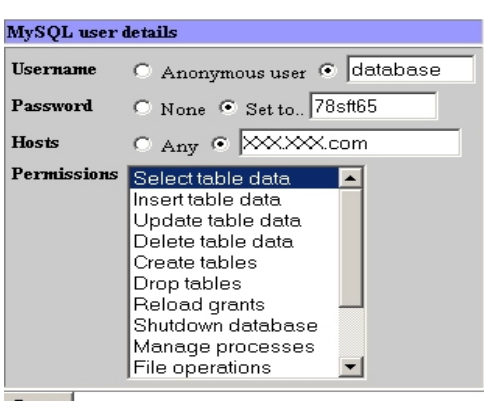

Save

12) **Enter** a Username, Set a Password.

13) **Enter** a Host. You can either specify localhost or the hostname of your dedicated server.

14) **Enter** the specific permissions this user will have on the database.

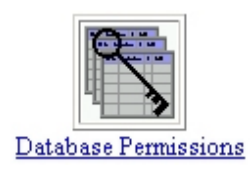

15) **Select** [Database Permissions] to create permissions on the database.

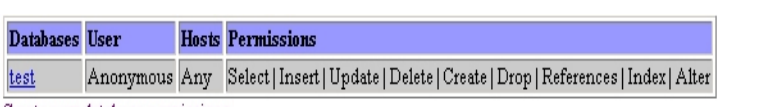

Create new database permissions

16) **Select** [Create new database permissions]

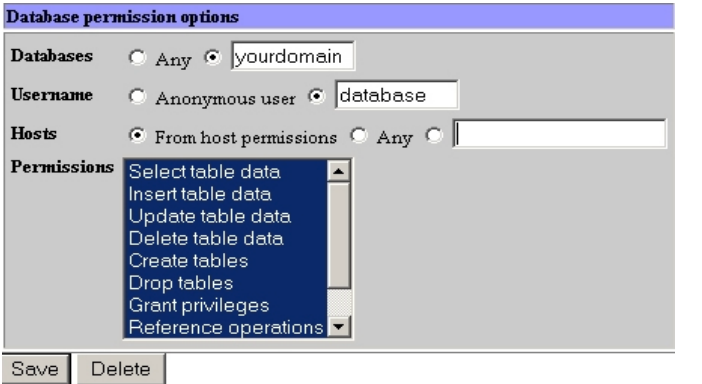

17) **Enter** your database name and you database username.

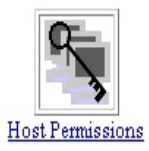

18) **Select** [Host Permissions] to establish host permission on your database.

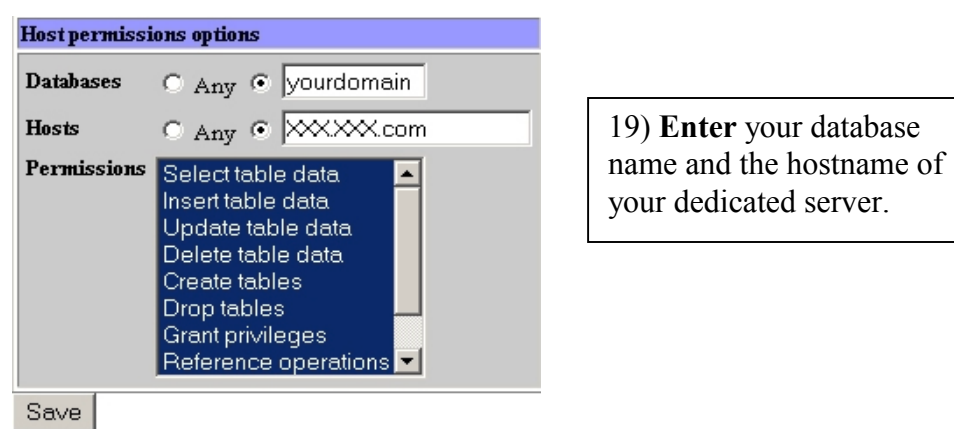

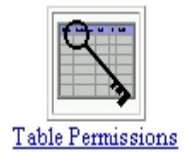

20) **Select** [Table Permissions] to specify permissions on a table.

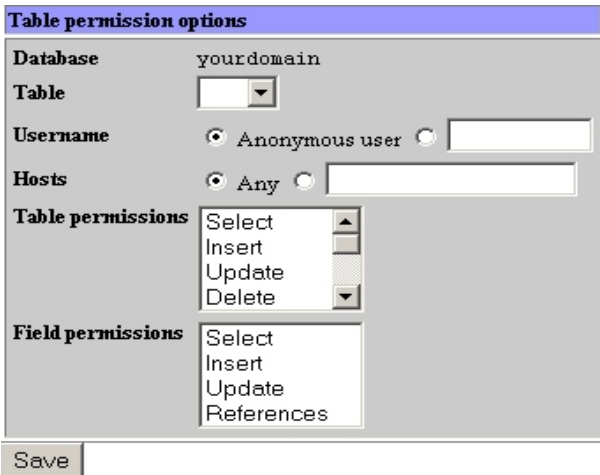

21) **Enter** the table name, database username, and hostname.

22) **Enter** table permissions, you can also specify permission for the fields in your table.

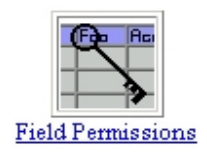

23) **Select** [Field Permissions] to specify permission on field in your table.

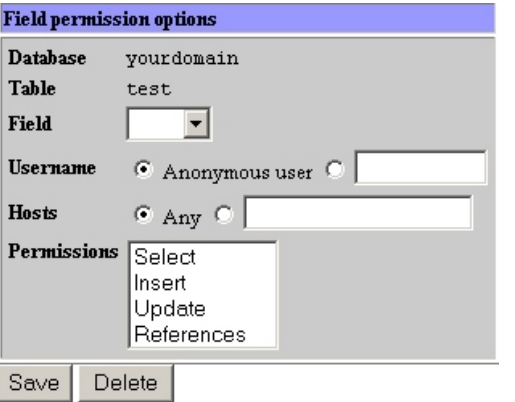

24) **Select** the field in your database, enter your database username, and then enter your hostname.

25) **Enter** or select the permissions you want to assign to this field.